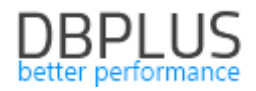

# **DBPLUS** Performance Monitor for SQL Server description of changes in version 2020.3

Date: October 9, 2020

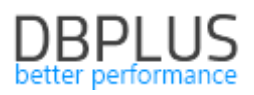

## **Table of Contents**

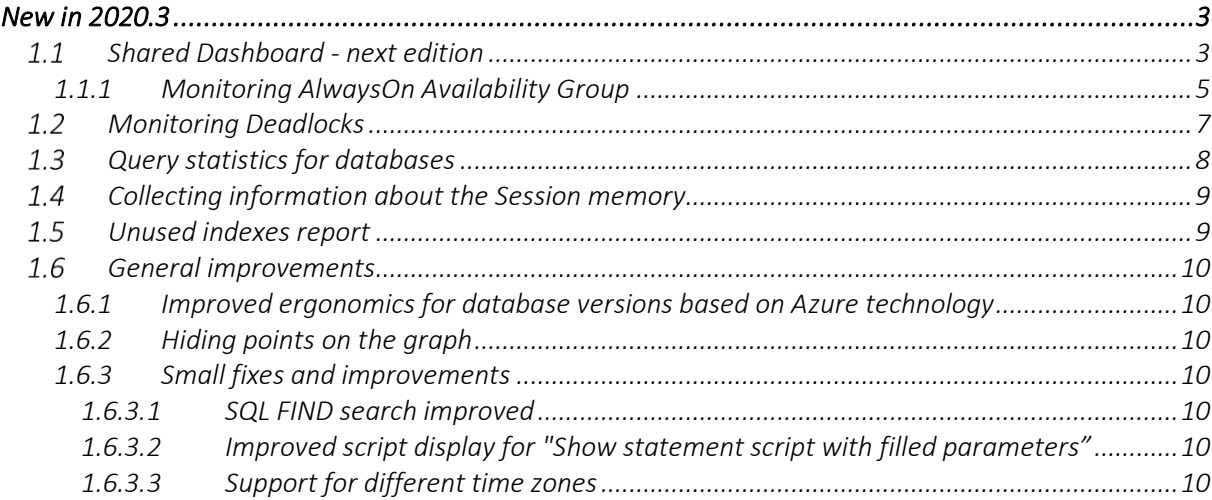

Below is a list of changes to the DBPLUS Performance Monitor system for monitoring Microsoft SQL Server instances.

## *New in 2020.3*

## *Shared Dashboard - next edition*

In version 2020.3.1, we improved the Dashboard screen. This screen allows, as before, an online view for all monitored databases for each of the three available platforms (SQL Server, Oracle, PostgreSQL). Information about status of monitored databases is available in the summary in two variants:

■ Primary view:

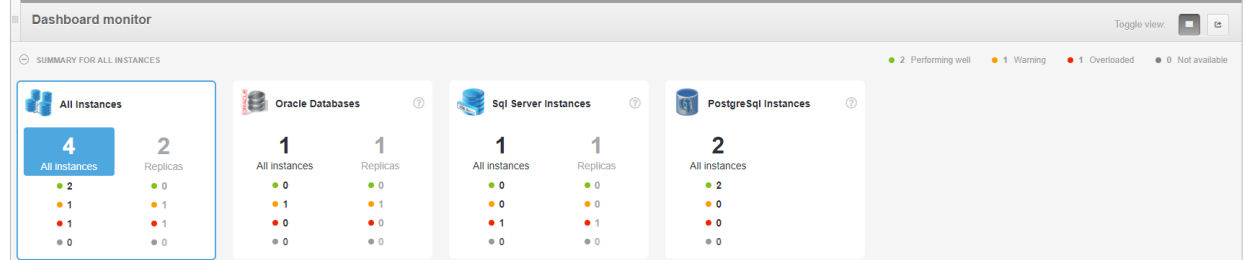

This view allows you to filter the databases depending on the needs, by the current status, and can easily extract a group of databases for which the Always On AVAILABILITY GROUP is configured (by selecting the Replicas part).

Minimized view

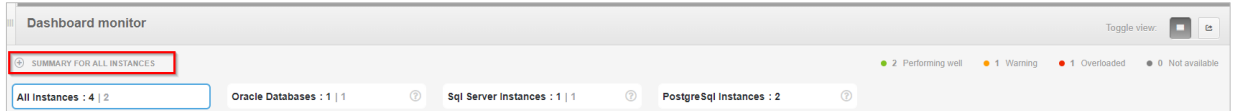

This view is available after clicking the minus icon in the SUMMARY FOR ALL INSTANCES bar. It only contains information on the number of databases in a given and group, and allows easy navigation between them.

Additionally, in the latest version in the grid available for each SQL Instance, apart from the columns presenting basic data about the instance information is also available on:

- CPU Host CPU utilization for the server where the instance is located,
- CPU Instance CPU utilization of a given SQL instance
- $\blacksquare$  Waits total waits [s/1s]
- Waits  $I/O I/O$  related waits  $[s/1s]$
- Locks level of locks on a given instance  $[s/1s]$
- Active Sessions number of active sessions
- Locked Sessions blocked sessions level
- $\blacksquare$  Transactions the number of active transactions in the database
- Alerts number of alerts (critical/warning)
- Space info the level of used space for a given instance [GB]

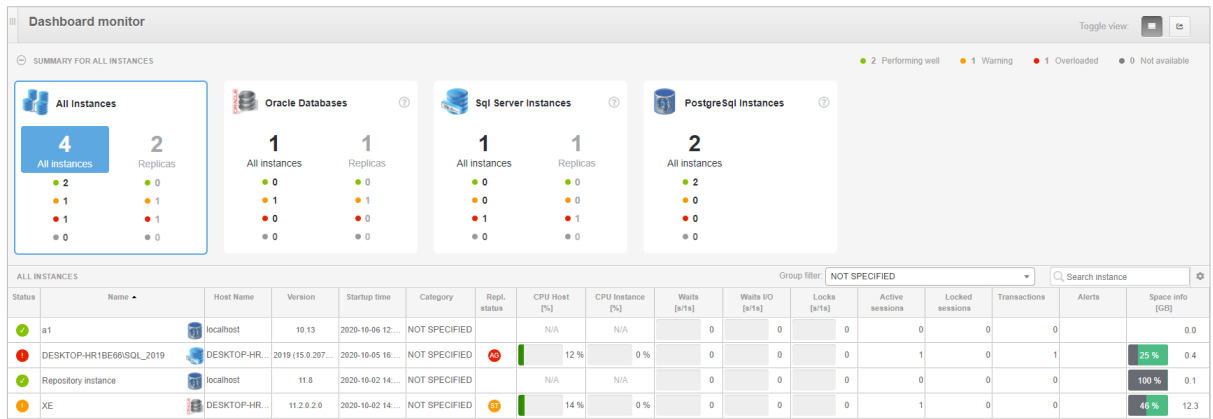

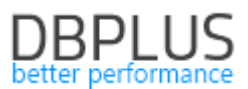

By selecting a specific column for a given SQL instance, the User receives information on changes in statistics in the form of a graph for the last 15 minutes. In the case below, we get information on top waits for CRM instances.

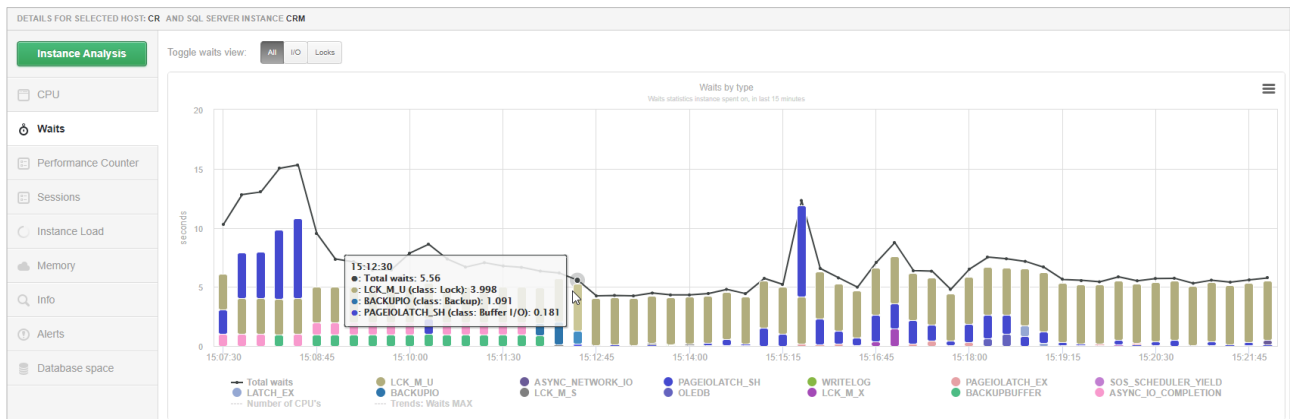

The dashboard allows access to other columns that the User can freely add to the dashboard screen after selecting the **Show hidden columns** option in the settings of a given grid (cog icon).

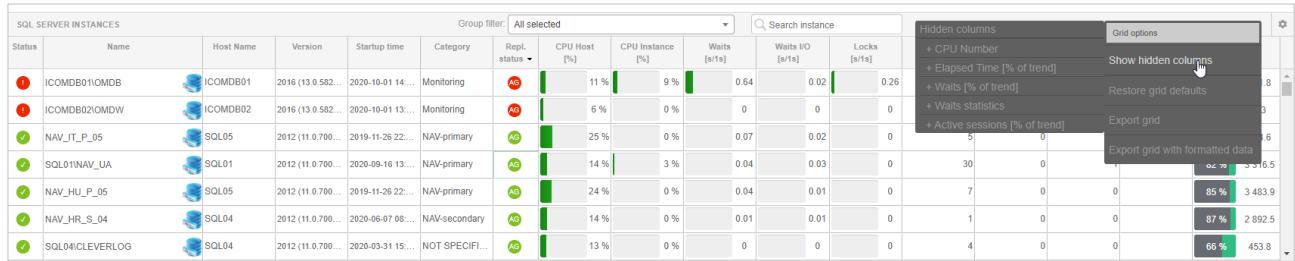

#### Changing the status of a monitored SQL instance

The change of the instance status is related to exceeding the alarm thresholds for the most important database performance parameters. In the event that the database status changes to orange (Warning) or red (Critical), the information about the cause is available after pointing the mouse at the given status.

The change in the instance status is related to exceeding the alarm thresholds for the most important performance parameters of SQL instances:

- **■** Active Sessions
- Instance\_CPU
- Locked\_Sessions
- **■** Server CPU
- Waits I/O
- Waits Locks
- Waits Total

The User can define his own alarm thresholds for each of the main database parameters. This configuration is available in the Configuration> Settings menu in the Dashboard setting tab. Exceeding a given parameter causes a change of status for a given instance depending on the exceeded threshold. Configuration is available for all or a dedicated SQL instance.

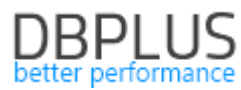

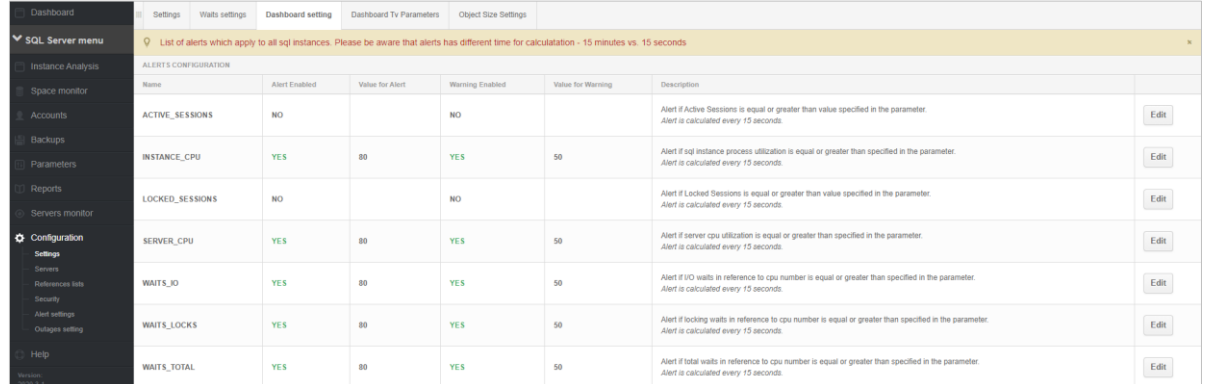

#### Alerts on the Dashboard screen

In the latest version, Alerts are displayed on the Dashboard screen. Depending on exceeding the alarm threshold, the user receives information about the criticality of the alert and the number of occurrences. Alerts are visible on the screen for a period of 2 hours after their occurrence, for example, if the alert occurred at 09:20, the information on the Dashboard about the alert will be visible until 11:20.

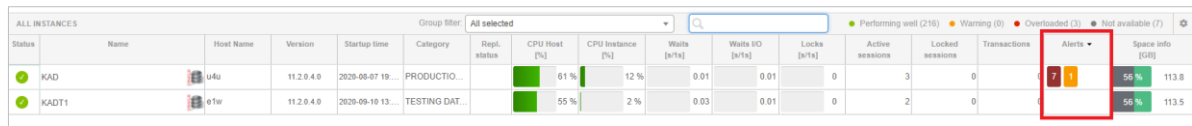

The visibility time of alerts on the Dashboard screen can be configured separately for each platform, using the DASHBOARD\_ALERTS\_TIME\_MINUTES parameter available in the Configuration> Settings menu.

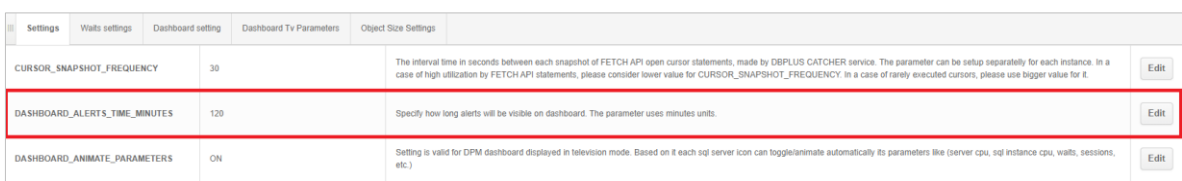

## 1.1.1 Monitoring AlwaysOn Availability Group

In the latest version of Dashbord, monitoring of Always On groups has been added. For this purpose, at the main level, we have added a new Replicas Status column, which represents the general status of Always On groups available in each SQL instance. The Always On status affects the overall status presented for a given SQL instance. If the Always On group doesn't work properly, the status of the entire SQL instance changes to red.

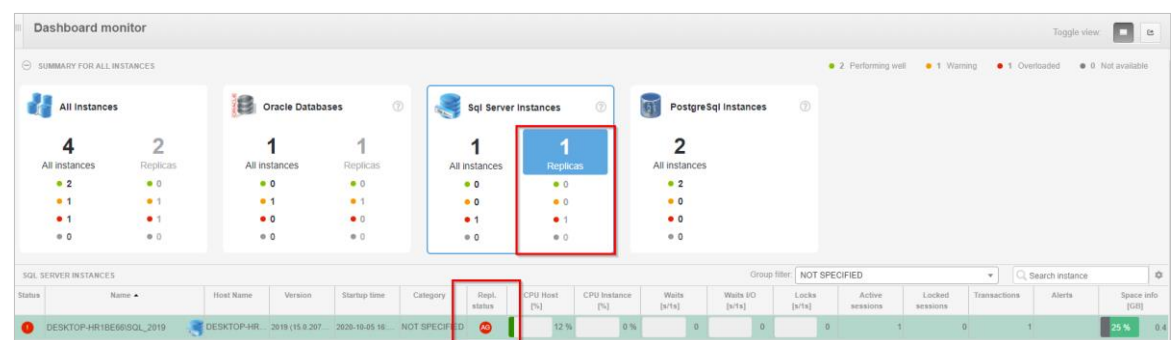

The user can verify the cause of the AG group that doesn't work properly. Click on the icon  $\bullet$  for further analysis. Clicking opens an additional ALWAYS ON AVAILABILITY GROUP section in the grid below. This grid contains information on all groups associated with a given SQL instance.

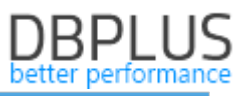

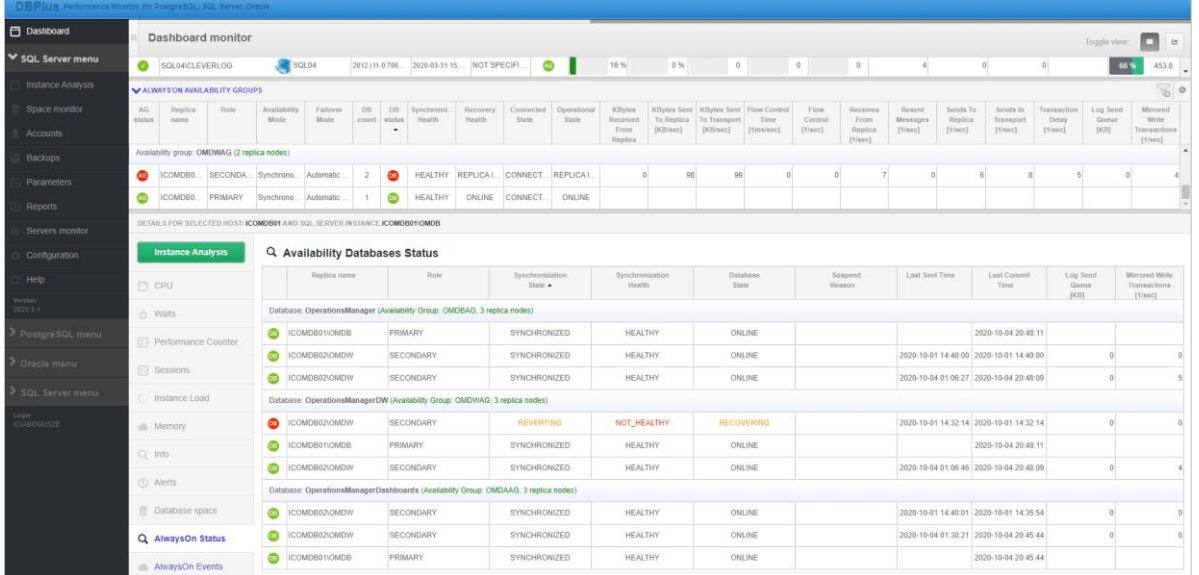

At the grid level, the general status of each AG group is presented along with the most important parameters, which prove the efficiency of the AG mechanism. This information is updated each time the Dashboard screen is refreshed (every 15 seconds).

In this case, the User can make a choice:

- clicking on the header of a given group receives information on all databases in the AG group (role PRIMARY and SECONDARY),
- by clicking on the AG group level, depending on the selected role, the User receives information about all databases available in each group for the indicated role (PRIMARY or SECONDARY).

Additionally, for each SQL instance using the Always On mechanism, information about events related to AlwaysOn replication is available in the Always On Events tab. These data are available in tabular form.

Changing the status of the Always On group depends primarily on the status available in the system views. The user can define alert thresholds for each of the parameters available in the group, beyond which information will be displayed on the dashboard screen.

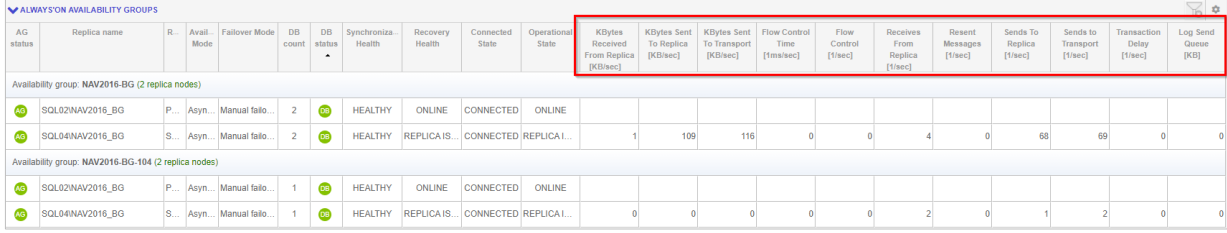

To change the thresholds, go to the settings available in the Configuration> Settings> Dashboard Settings menu.

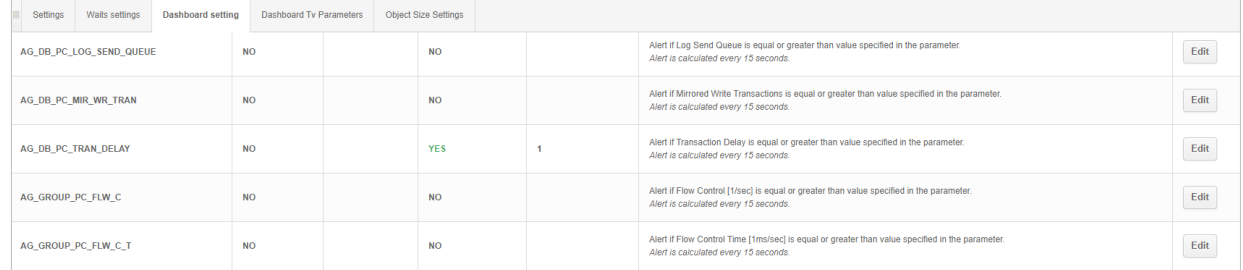

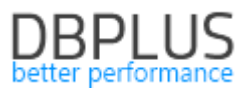

## *Monitoring Deadlocks*

We have added deadlock event monitoring in the latest version of the application. Information is available at the database detail level in the Locks / Deadlocks menu in the Deadlocks tab.

After entering the tab, User can see the chart for the current day with deadlock events. By click the point on the chart where the blockage occurred, User gets additional information about the sessions that participated in the event.

In the presented example, the Deadlock event that took place on September 30, 2020 at 11:01:12 in which 3 sessions participated is visible. One of them was indicated by the database as a victim, whose operation was interrupted by the SQL Server database mechanism.

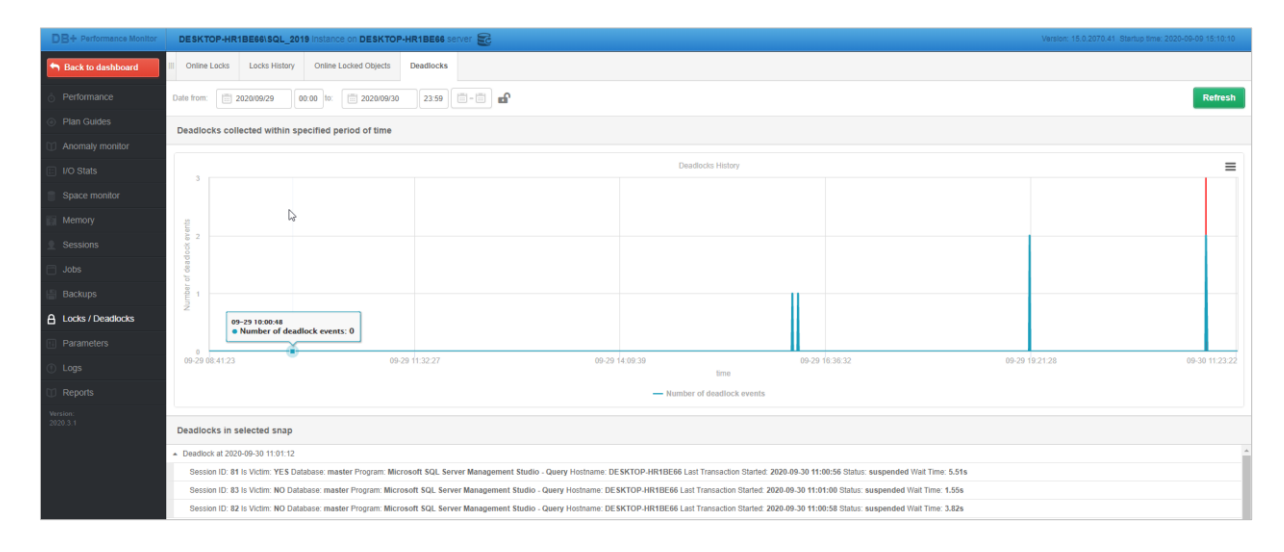

By indicating the session in the deadlock block, the User obtains additional information about the event. The application provides, among others information about the query executed by the session when deadlock occurred as well as details about the event itself.

On the right, information about objects locked by a given session (Locked by seesion) and objects whose modification has been blocked by deadlock is presented.

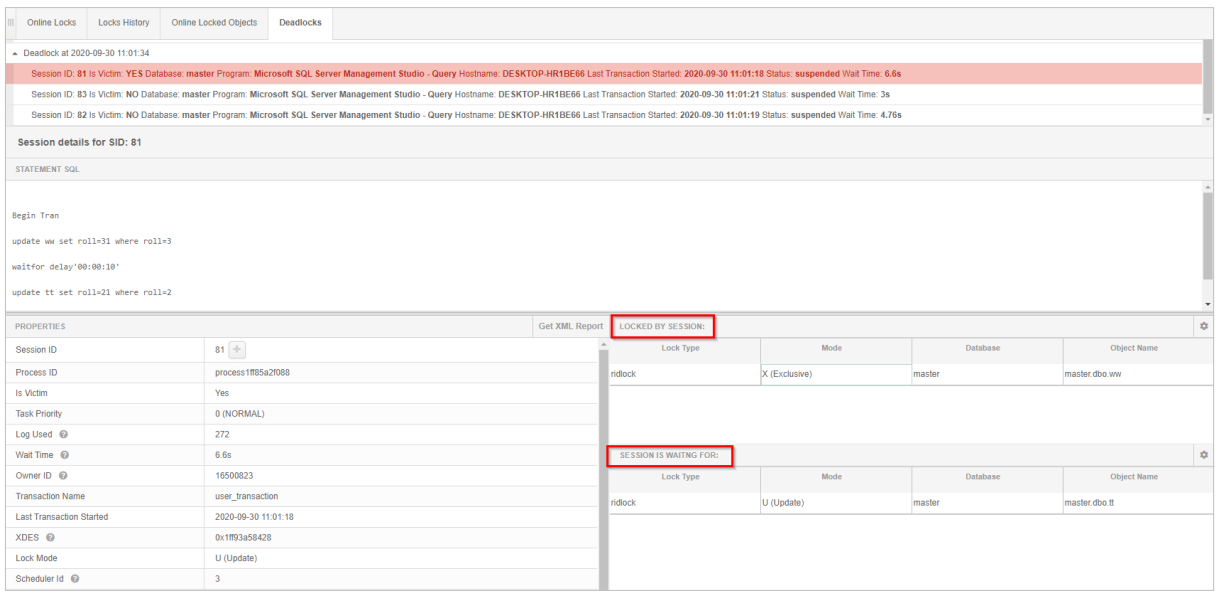

The user also gets access to the XML report generated by the SQL instances about the event itself. The report is available after clicking the [Get XML report]

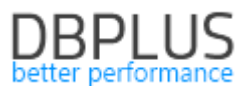

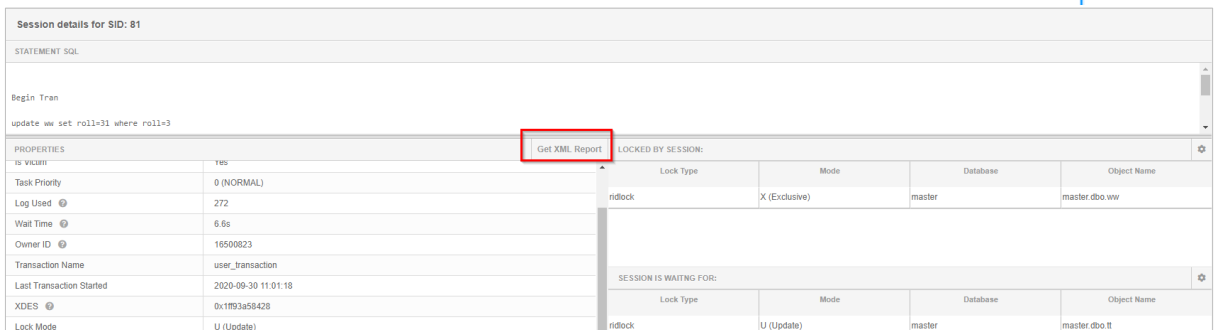

Information about the occurrence of a deadlock event is retrieved using the Extended Events mechanism. The user has the option to disable the retrieval of this information by changing the MONITOR XEVENT DEADLOCKS parameter in the Configuration> Settings menu. The parameter is enabled by default.

## *Query statistics for databases*

In the latest version of the application, we have added the ability to view detailed query statistics (SQL Details tab) with a division into the database where the query is performed.

From this version, an additional Database column will be visible for the query details in the grid. The statistics presented in the grid will be additionally presented with a breakdown by database. If User need to view the data without dividing it into a database, deselect the Group by plan option.

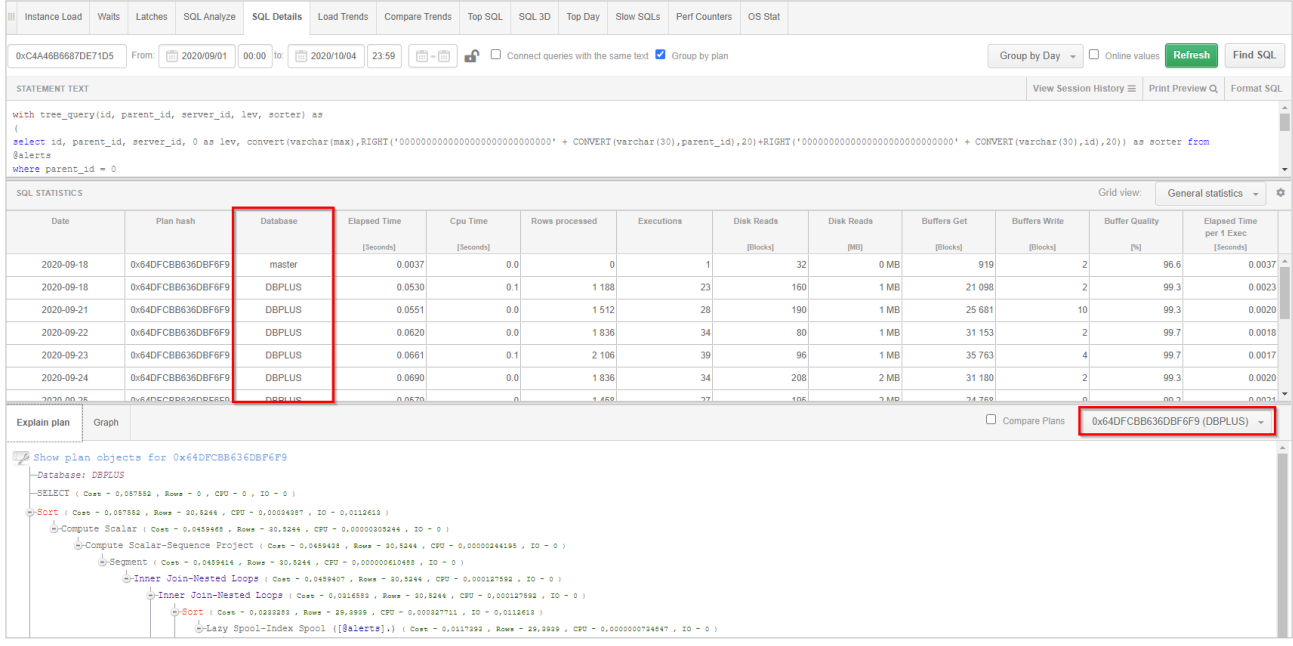

Additionally, it will be possible to analyze execution plans for the query for each database independently, for this purpose, by performing the Compare options, User will be able to compile the query plans for each database independently.

The change additionally includes improved mechanisms for calculating the share of a given query in the load for a given database in an SQL instance.

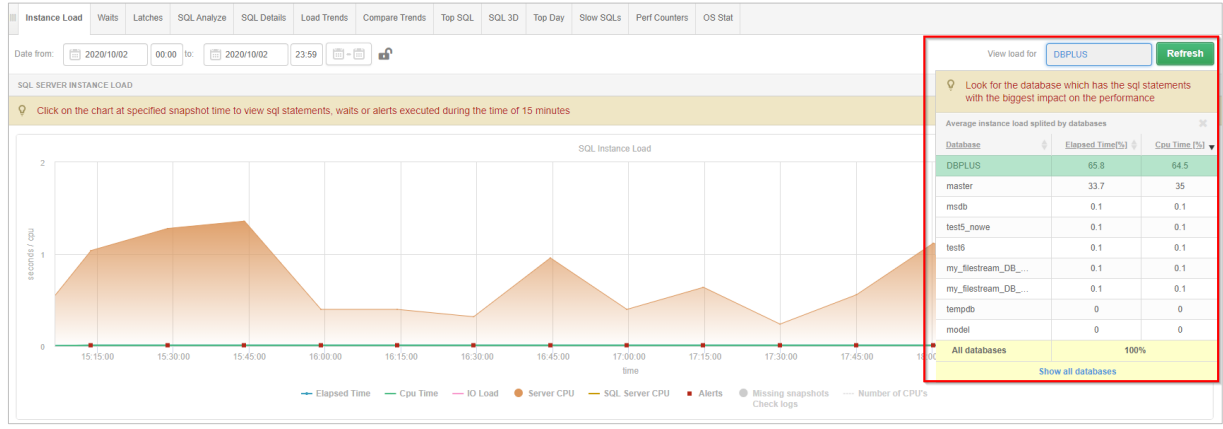

## *Collecting information about the Session memory*

In the latest version, the ability to collect information about sessions that waste memory has been added. To verify which sessions were utilizing memory at a given moment, go to the details of a given database, then select Memory from the left menu and go to the Session memory history tab.

As before, the graph with the distribution of memory consumption will be presented, click on a point on the graph will give the User information about the sessions that utilized memory at a given point in time. Like in the picture below.

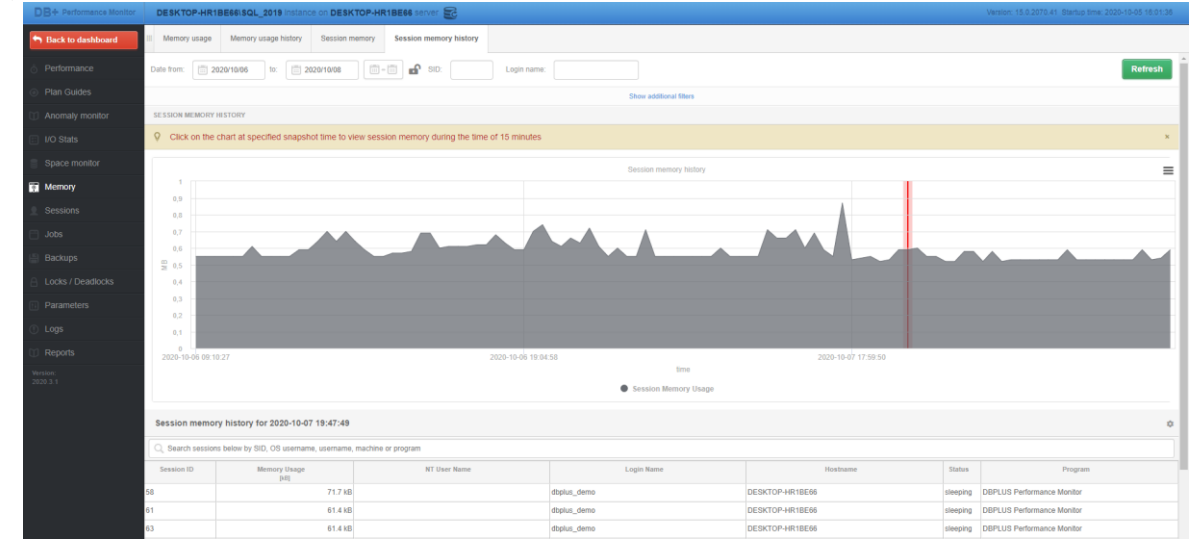

To start collect detailed information about memory usage by sessions, change the value of the CATCH\_SESSION\_MEMORY\_STATS parameter in the Configuration > Settings menu. Information about memory utilization sessions is not available by default.

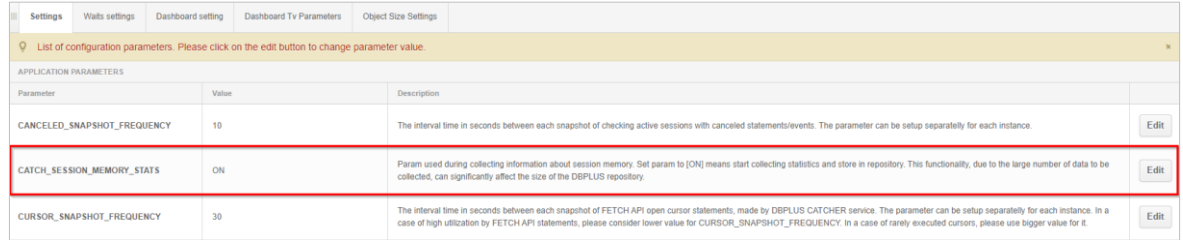

## *Unused indexes report*

In the latest version, we have added the ability to run a report checking the use of indexes by the database engine in each period. The report looks for indexes that were not used by queries. The check consists in verifying whether the index was used in the execution plan in queries stored in the DBPLUS repository. To execute a report, go to the instance details and then select the Not used indexes option from the Reports menu.

- On the website, User can provide additional information to prepare a report:
	- Index Name

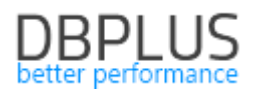

- Indexes od Table
- Schema name
- Database in this field, we can check all databases or indicate a specific database
- The period User is checking whether the index was used
- Additional filters where User limits the number of databases or schemas where the search will take place.

After performing the check, the User receives information on unused indexes in the indicated databases in the form of a table. The report can be exported to excel as a \* .csv file.

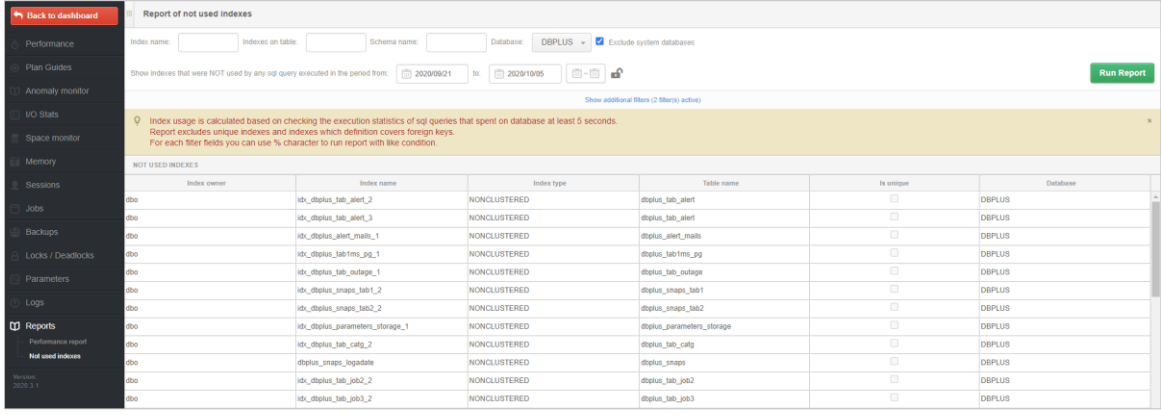

## *General improvements*

## 1.6.1 Improved ergonomics for database versions based on Azure technology

In the latest version of the application, we have improved the performance of the application. Some of the screens of the DBPLUS application, which presented data from SQL instances based on the cloud solution, did not work optimally. The problem was solved by adding special support for these types of platforms.

## 1.6.2 Hiding points on the graph

In the latest version, we have added the ability to hide the selected point on the chart. To hide a given point, hold down the CTRL key on the keyboard and at the same time indicate the point on the graph that is to be hidden. This functionality will significantly facilitate the performance of the analysis performed over a longer period. Hiding a point in the graph does not change the data available in the grid under the graph. The functionality is intended only to facilitate reading the data available in the chart. Changes have been made to the charts available on the tabs:

- Load trends
- SQL Details
- OS Stat
- I/O Stats.

## 1.6.3 Small fixes and improvements

#### 1.6.3.1 SQL FIND search improved

In the latest version, we have improved the query search using the SQL FIND functionality, available in the SQL Details tab. Saving previously searched queries / objects has been improved. Capitalization does not matter.

#### 1.6.3.2 Improved script display for "Show statement script with filled parameters"

In the latest version, we fixed a bug in the script display functionality for queries with a filled parameters. The problem only affected parameters of decimal type and resulted in no display of the right parenthesis for a parameter of this type. The problem has been fixed.

#### 1.6.3.3 Support for different time zones

In the last version, we fixed the problem with handling different time zones. The problem was the discrepancy in the snap dates when the server with the DBPLUS application was in a different time zone than the database server it was connecting to. The problem has been handled.